right hand corner of the screen, it indicates the TV is in factory mode. To restore normal operation, press and hold the **CHANNEL DOWN** and the **VOLUME DOWN** keyboard buttons on the side of the TV for a few seconds. The "F" should

**D** If an "F" appears in the upper

C If the TV still does not communicate with the internal interactive card, select **FEATURES** in the **CONFIGURA-TION** menu and press Æ to enter the **FEATURES** menu.

disappear.

Press ï and select **LOW POWER STANDBY**. Press Æ and select **NO**.

## 5 Configuring the Volume / Picture and Other Common settings

# Quick Start Guide

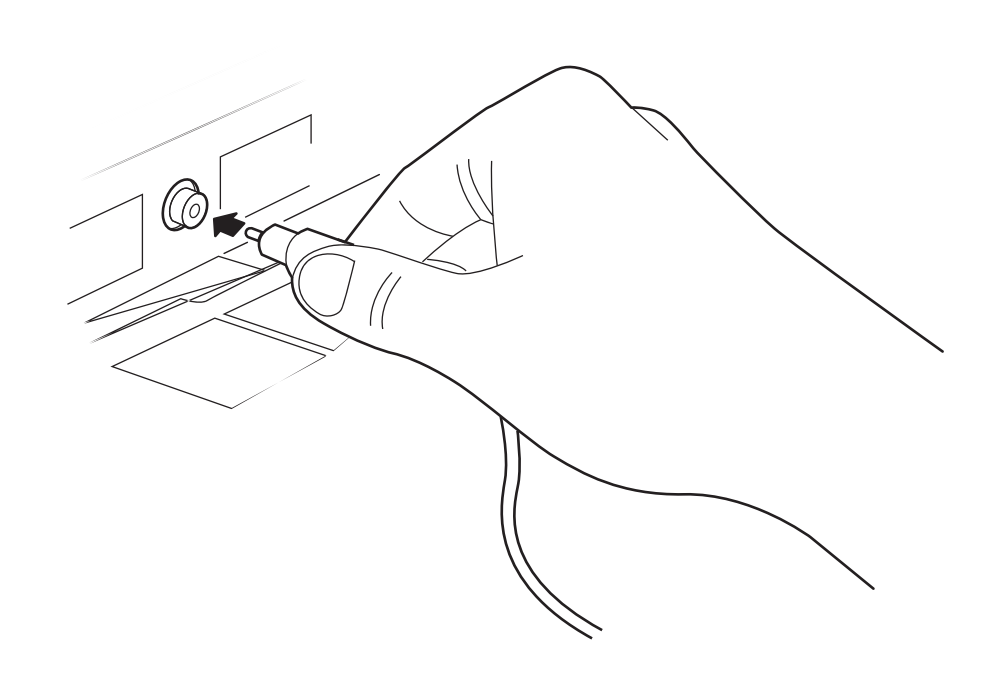

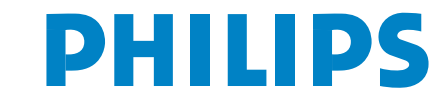

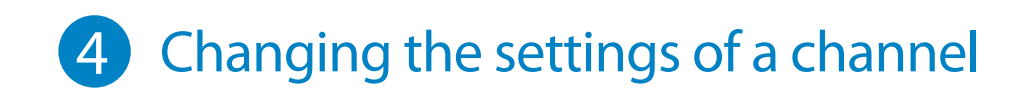

**A** Press M on the remote to display the **SETUP** menu and press ï repeatedly until **CONFIGURATION** is selected. A Press M on the remote to display the **B** Press Æ to enter into the CONFIGURA-**TION** menu and press Æ again to enter **C** In the CONFIGURATION menu, select **PICTURE / SOUND**. Press Í or Æ to enter the **PICTURE / SOUND** menu **D** In the **CONFIGURATION** menu, select **CONTROL**. Press Í or Æ to enter the

## 6 Cloning the TV configuration to a USB Device and the USB Device configuration to the TV

A Prepare the USB stick by Set the SOURCE option to USB. To clone the TV configuration to the USB device, set the **DIREC**creating a folder called **C** 

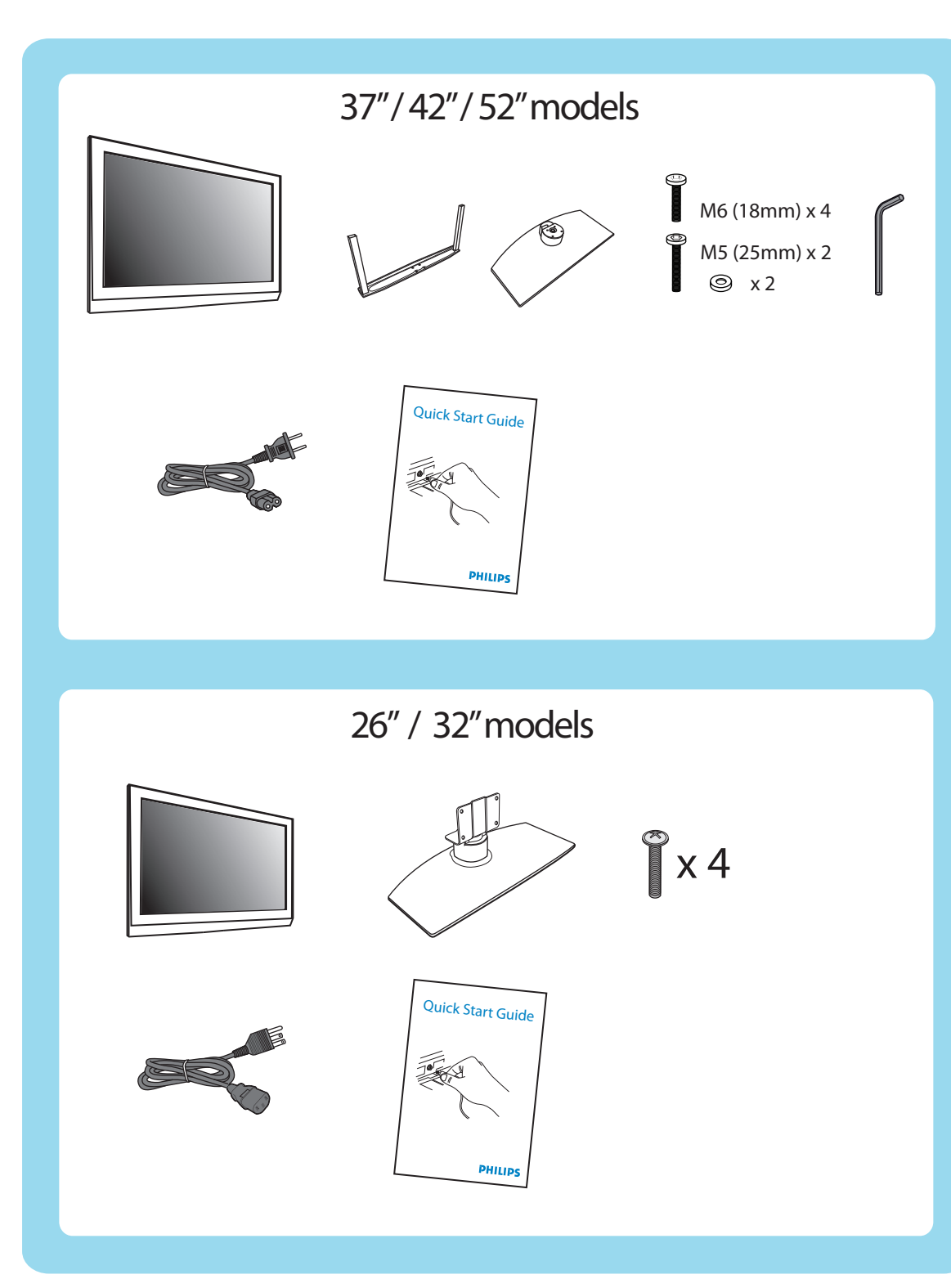

© 2008 Koninklijke Philips N.V. All rights reserved Document order number: 3139 285 20011

RESE T M **A** A/CH

Insert the Pay-Per-View SmartCard into the SmartCard slot on the rear of the TV (available for certain models only) and connect the other cables as directed by the Pay-Per-View provider. After SmartCard has been inserted and the cables connected, turn on the TV.

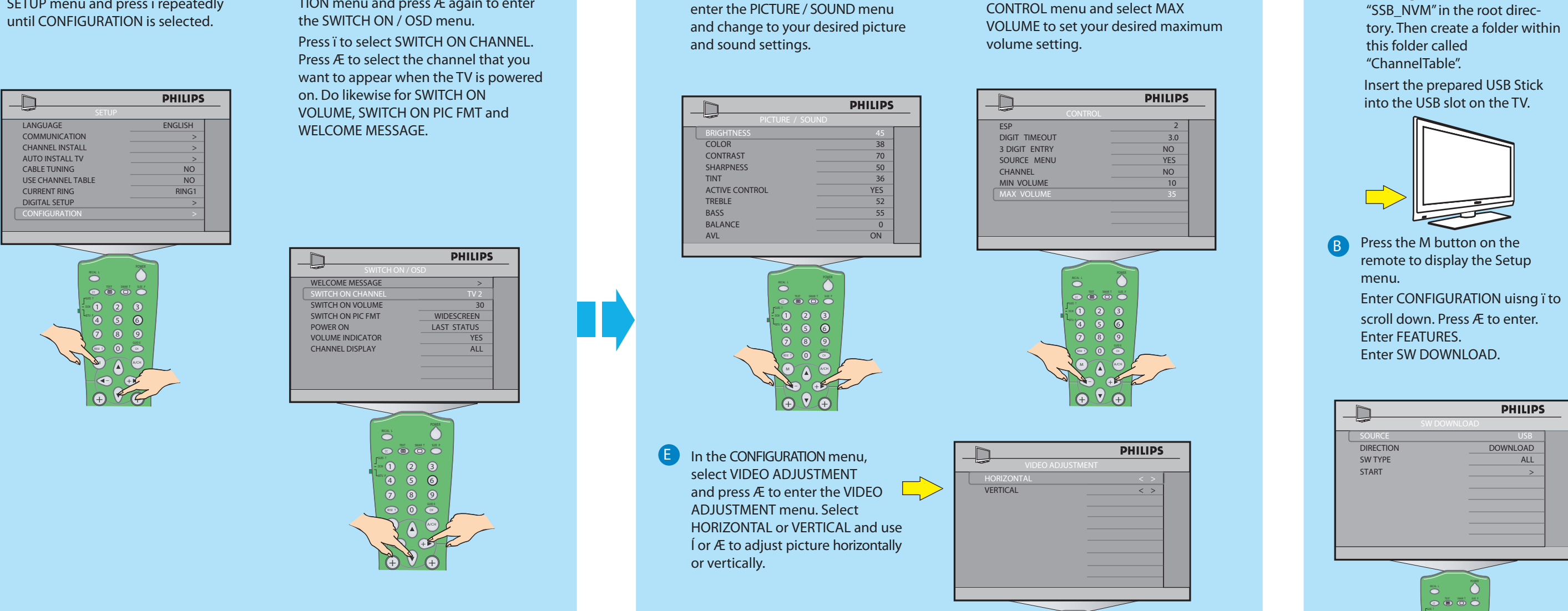

B Note : Step B in this section may not be needed as the Communication mode by default is set to **SP - SPI**. Perform this step only if you want to confirm the Communication mode is set correctly. In the **SETUP** menu, select **COMMUNICATION**.

1 4 7 8 9

2 5 6 3

+  $\oplus \vee \oplus$ \_

 $\overline{A}$  Note : Ensure that the TV is turned off. Insert the RJ12 cable of the Pay-Per-View box to the **DATA 1** (RJ12) connector on the rear of the TV and connect the other cables as directed by the Pay-Per-View provider. After all the connection of cables are completed, turn on the TV.

**F** Set the SW TYPE option to **CLONE DATA**. Highlight **START** and press

Press Æ to enter the **COMMUNICATION** menu. Press Æ to select SP - SPI. Press ï and select **STORE** and press Æ button to store selection.

PHILIPS

E To clone the USB device to the another TV, insert the USB device in the USB Side

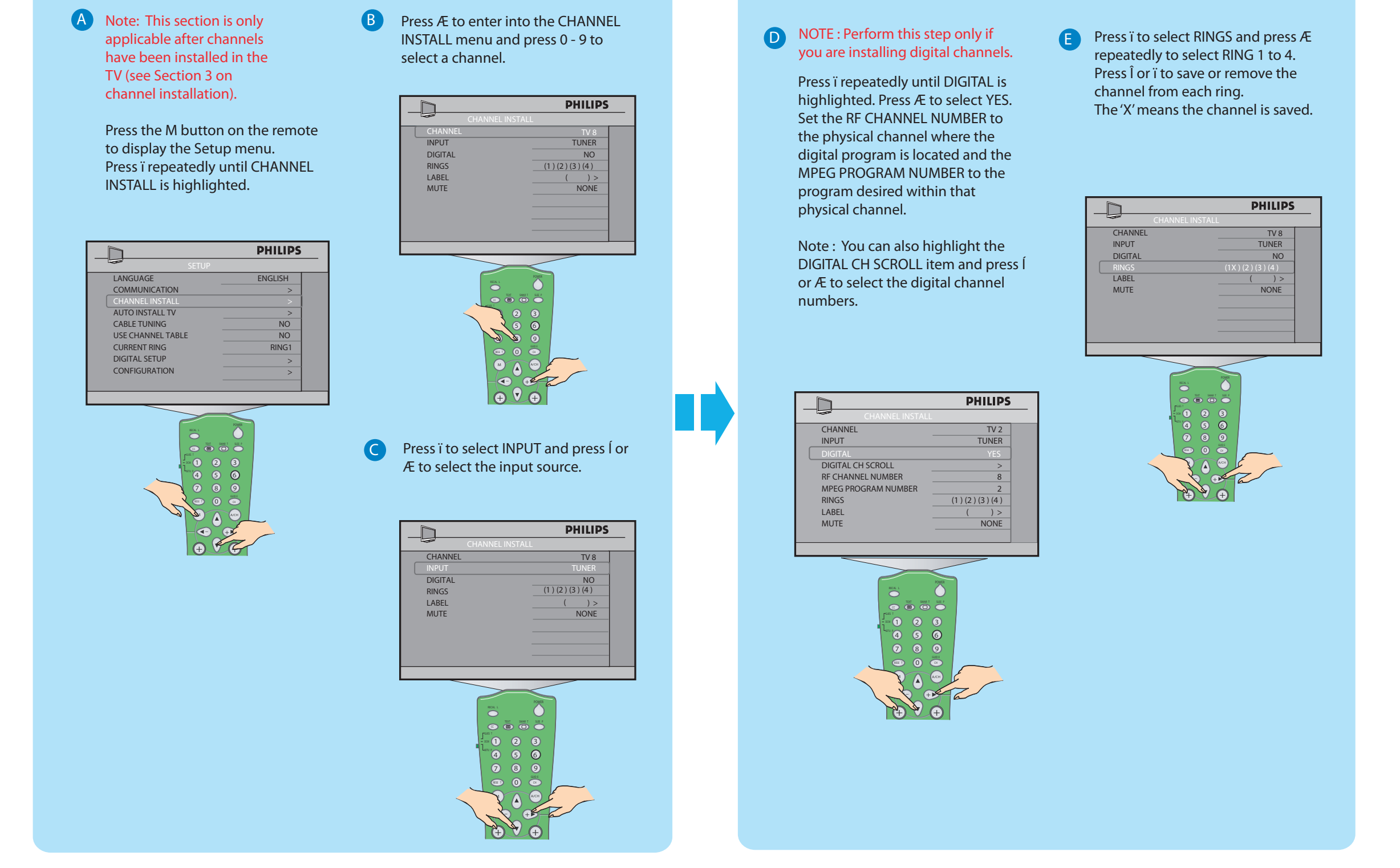

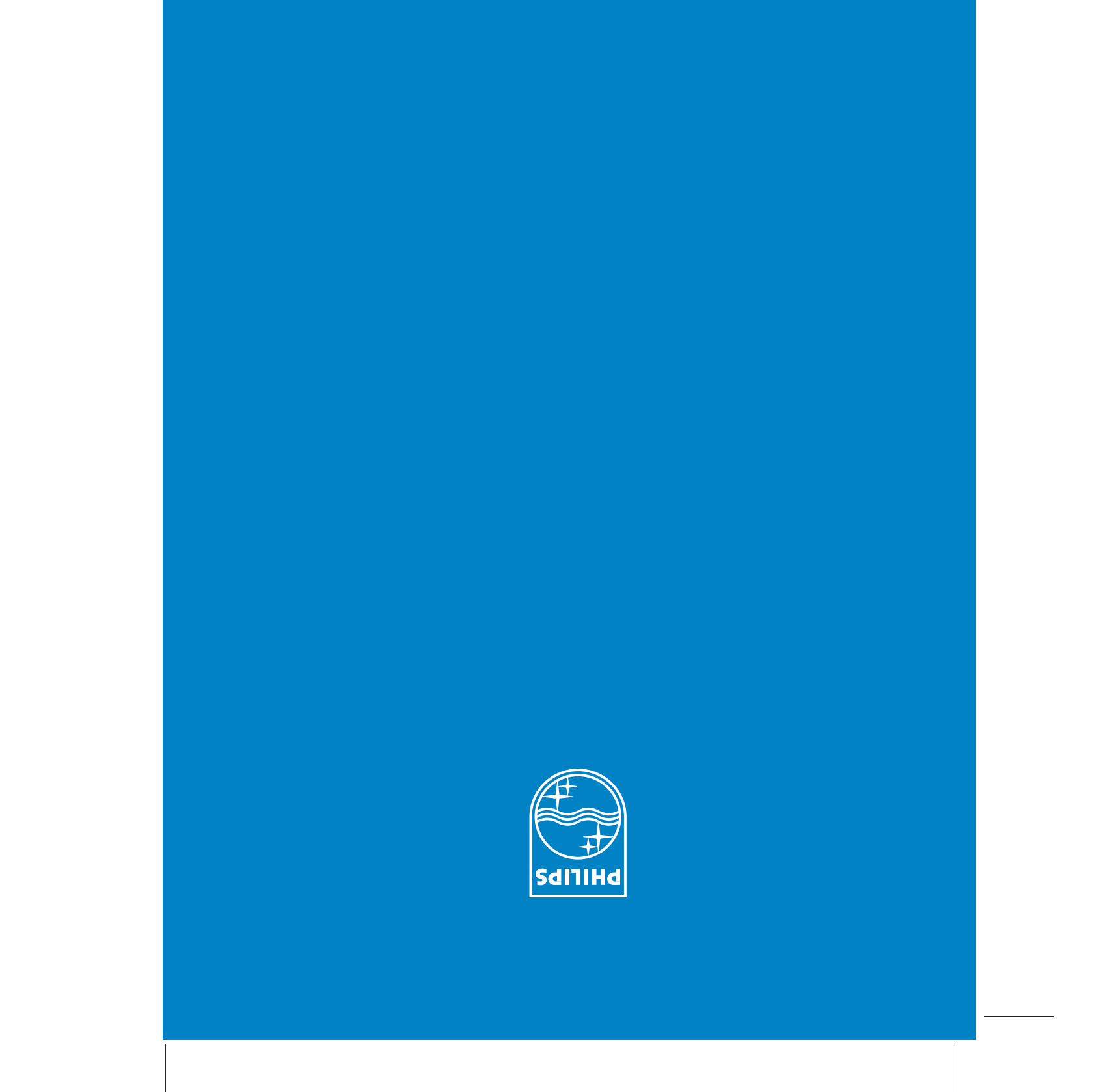

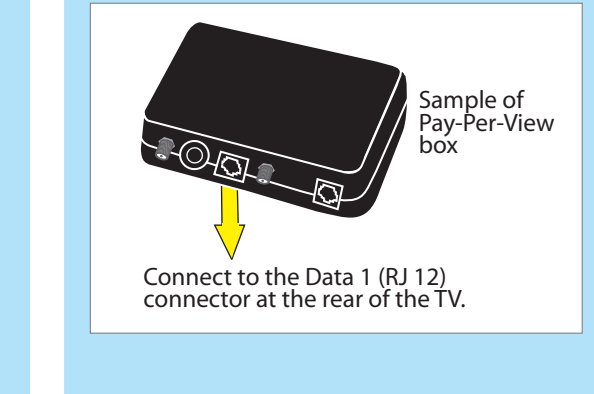

C In the **CONFIGURATION** menu, select **FEATURES** and press Æ to enter the **FEATURES** menu. Press ï and select **LOW POWER** 

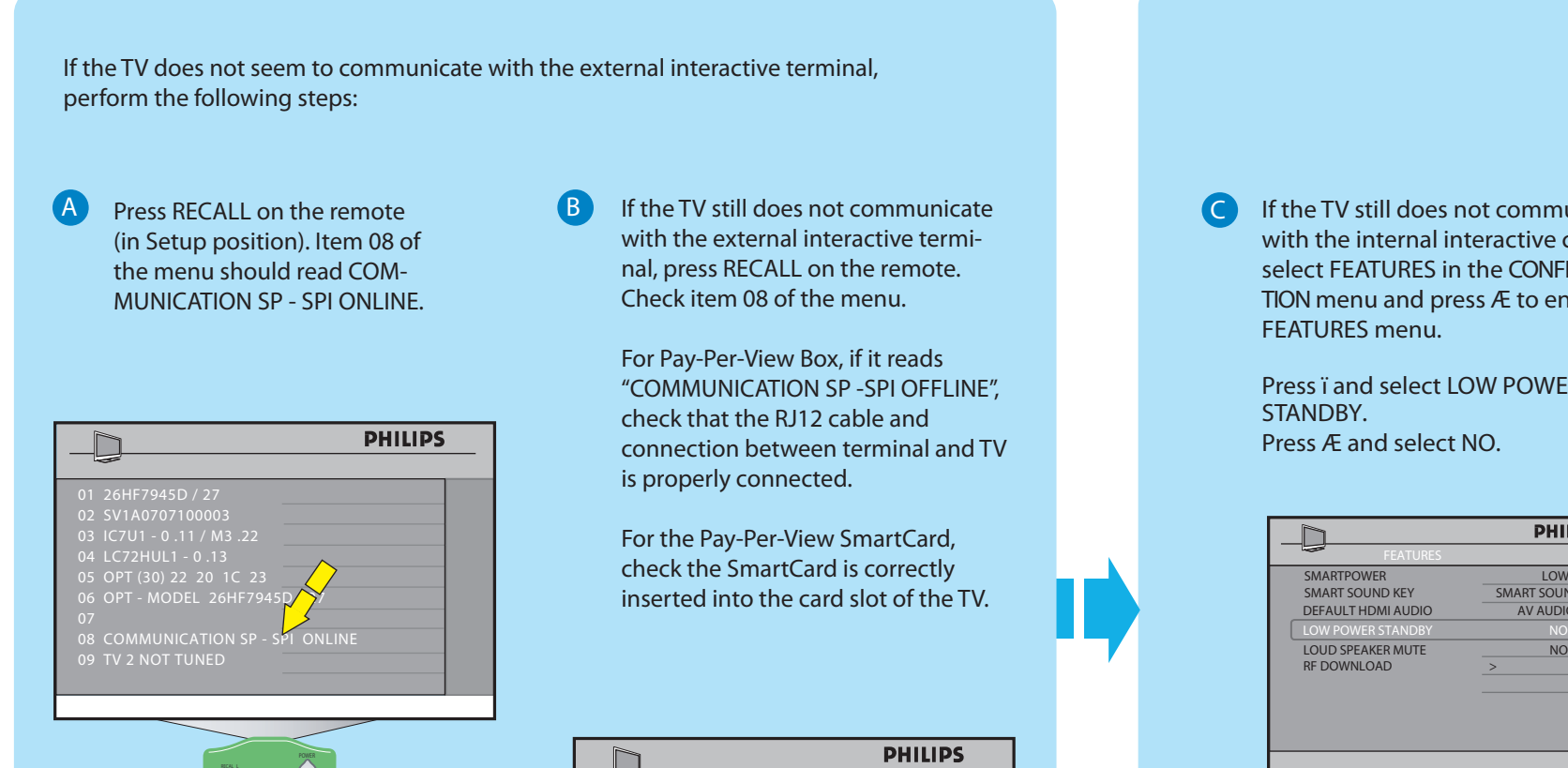

 $\overline{\mathbb{Q}}$  .

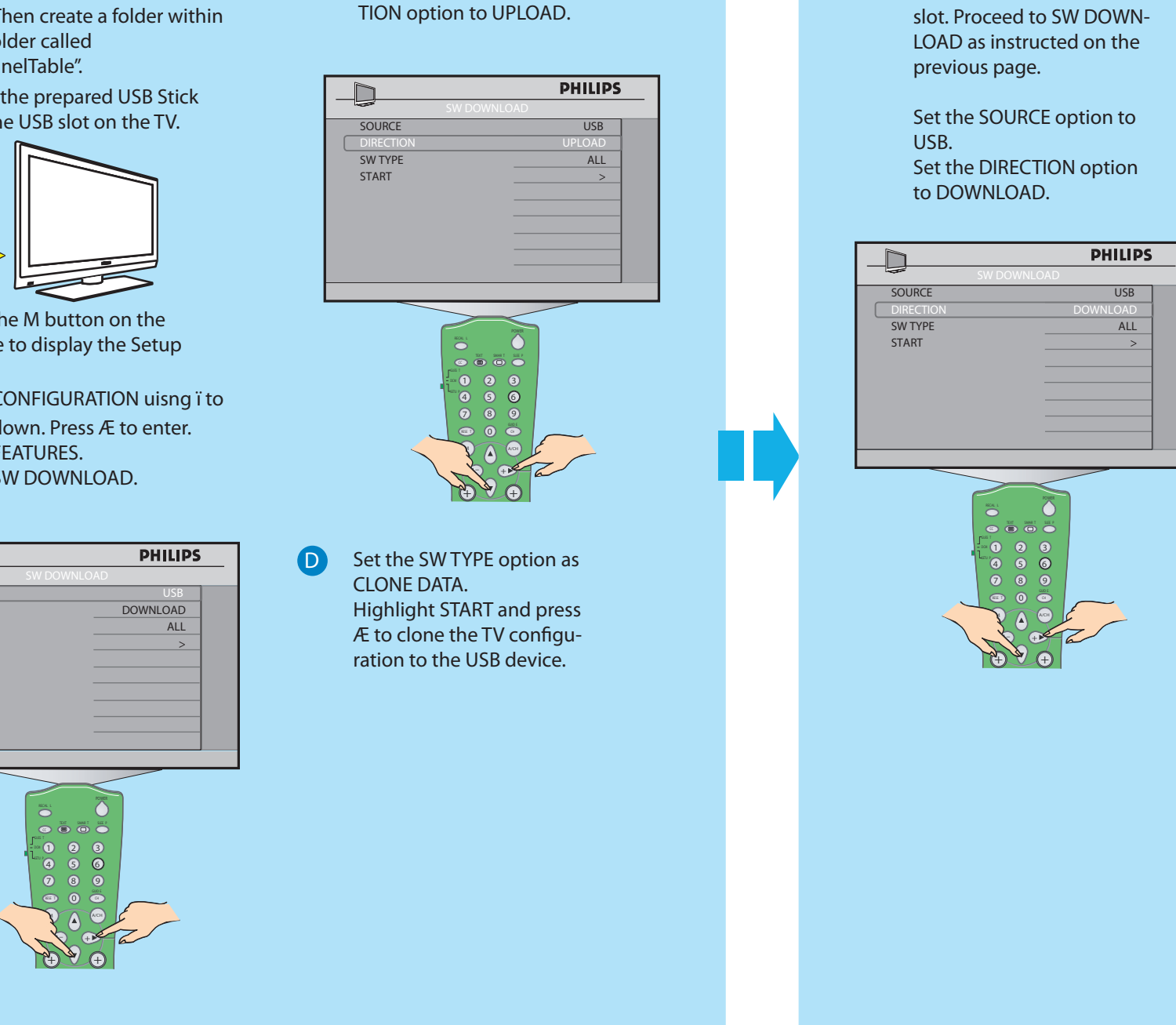

COMMUNICATION SP - SPI STORE > DCM TYPE >

 $\Box$ 

be needed as the **COMMUNICATION** mode by default is set to **SP - SPI**. Perform

**MUNICATION** mode is set correctly.

In the **SETUP** menu, select **COMMUNICATION**. Press Æ to enter the **COMMUNICATION** menu. Press Æ to select **SP - SPI**. Press ï to select **STORE** and

**PHILIPS** 

# **9** Diagnosing Basic Problems

press Æ to store your selection.

 $\overline{\mathbb{Q}}$ 

COMMUNICATION SP - SPI STORE > DCM TYPE >

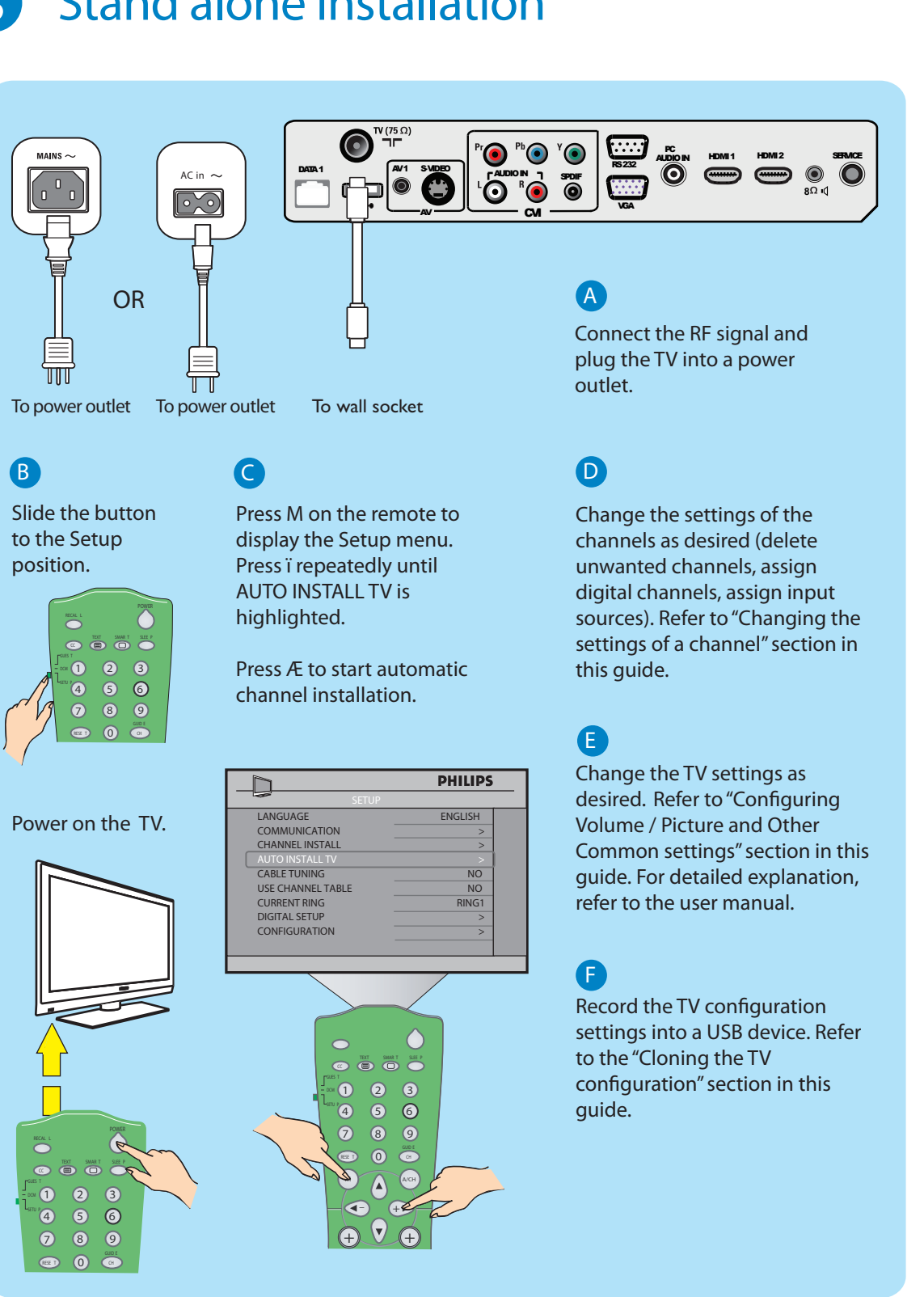

C Press **RECALL** on the remote and check **SP - SPI** is **ONLINE**. If **SP - SPI** shows RESE T **N** A MO 7 8

A Note: Ensure that the TV is turned off. **B** Note: Step B in this section may not

SMAR T

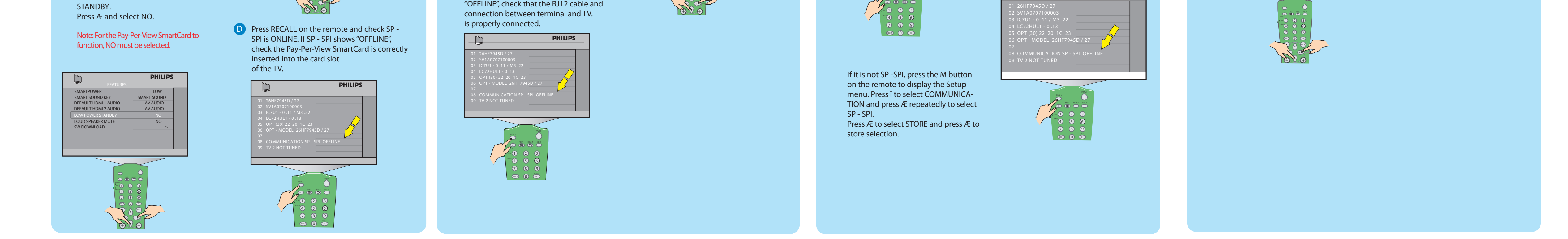

this step only if you want to confirm the COM-

### Æ to clone the USB device to the TV configuration. The TV automatically

restarts with the cloned software installed.

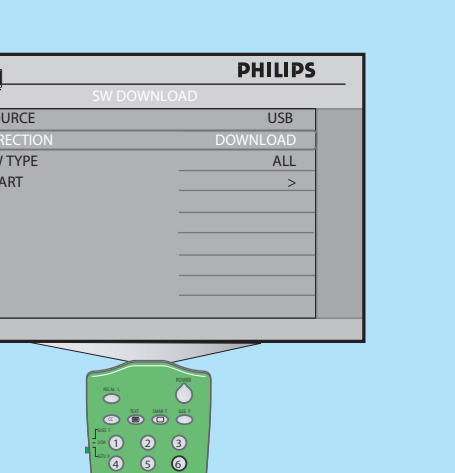

# 7 Installing a Pay-Per-View SmartCard **8 Installing a Pay-Per-View Box**

#### A Note : Ensure that the TV is turned off.

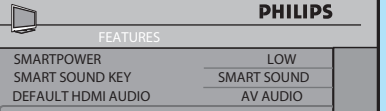

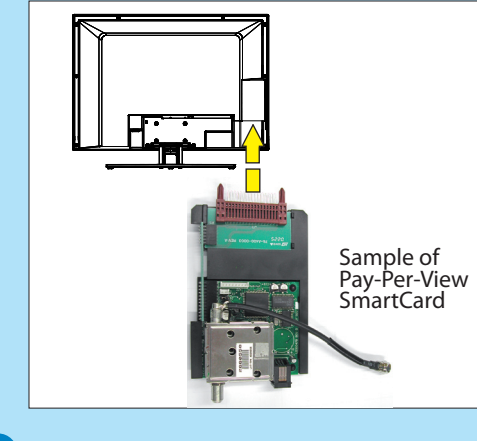

## 1 How to use this guide

The purpose of this Quick Start Guide is to assist you in getting this Philips Commercial television installed as quickly as possible. It contains the necessary information needed for most typical connections and installations. For detailed documentation of additional features, please consult the user manual or online help at www.philips.com/hospitality.

## Go through this Quick Start Guide and read the instructions on :

### How to:

- perform a Stand alone installation
- change the settings of a channel
- configure the Volume / Picture and other common settings
- clone the TV configuration to a USB device and from the USB device to the TV
- install a Pay-Per-View SmartCard
- install a Pay-Per-View Box
- diagnose basic problems

**The complete directions for use can be downloaded from the Philips Professional & Business Solutions website (www.philips.com/hospitality) by selecting the Hospitality Products link and then the model of the TV.**

# 2 What you can find in the box 3 Stand alone installation